# **Micro Focus Enterprise Developer チュートリアル**

# メインフレーム COBOL 開発: CICS SIT 構築

## **1. 目的**

本チュートリアルでは、CICS 機能に必要なリソースの概念と作成方法の習得を目的としています。

### **2. 前提**

- 本チュートリアルで使用したマシン OS : Windows 11 Pro
- 使用マシンに Micro Focus Enterprise Developer 8.0 がインストールされていること
- CICS 実行にともなう基本的な Enterprise Server インスタンスの構築方法を習得していること
- CICS チュートリアルが実施済であること
- 使用マシンに TN3270 エミュレータがインストールされており、稼働実績があること

# **3. チュートリアル手順の概要**

- 1. CICS リソース定義の概念
- 2. リソース定義ファイルの配置
- 3. Enterprise Server インスタンスの構築
- 4. Enterprise Server インスタンスの開始
- 5. グループの追加
- 6. T-Type の追加
- 7. TERM 定義の確認
- 8. Startup List の追加
- 9. SIT の追加
- 10. 新しい SIT の適用
- 11. Enterprise Server インスタンスの再起動
- 12. コマンドからの追加
- 13. TN3270 エミュレータからの接続

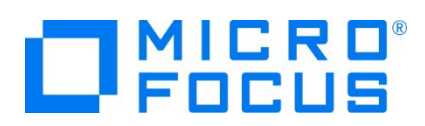

# **3.1 CICS リソース定義の概念**

CICS ではアプリケーションで使用するソフトウェアやハードウェアの項目をリソースと呼び、Enterprise Server インスタンスの Mainframe Subsystem Support (MSS) は、このリソースを定義、制御、および監視するための機能を備えています。

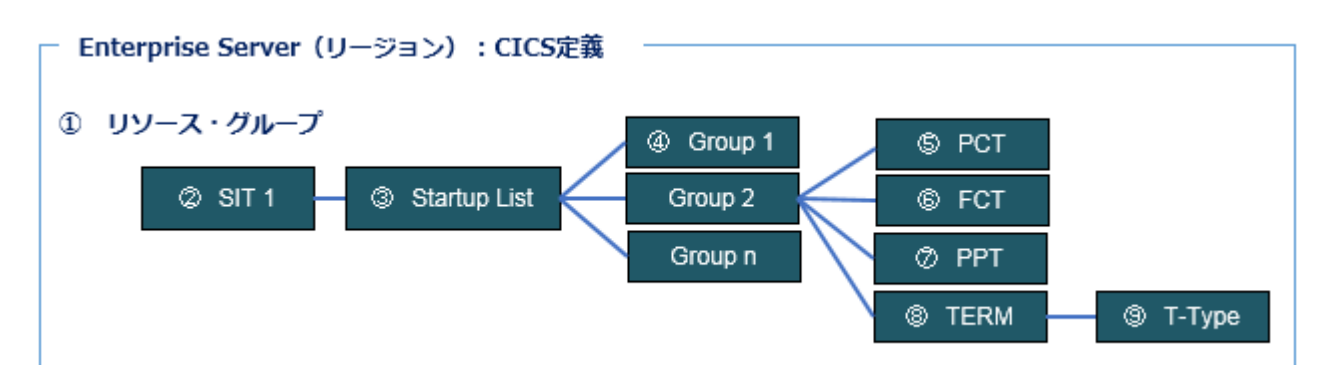

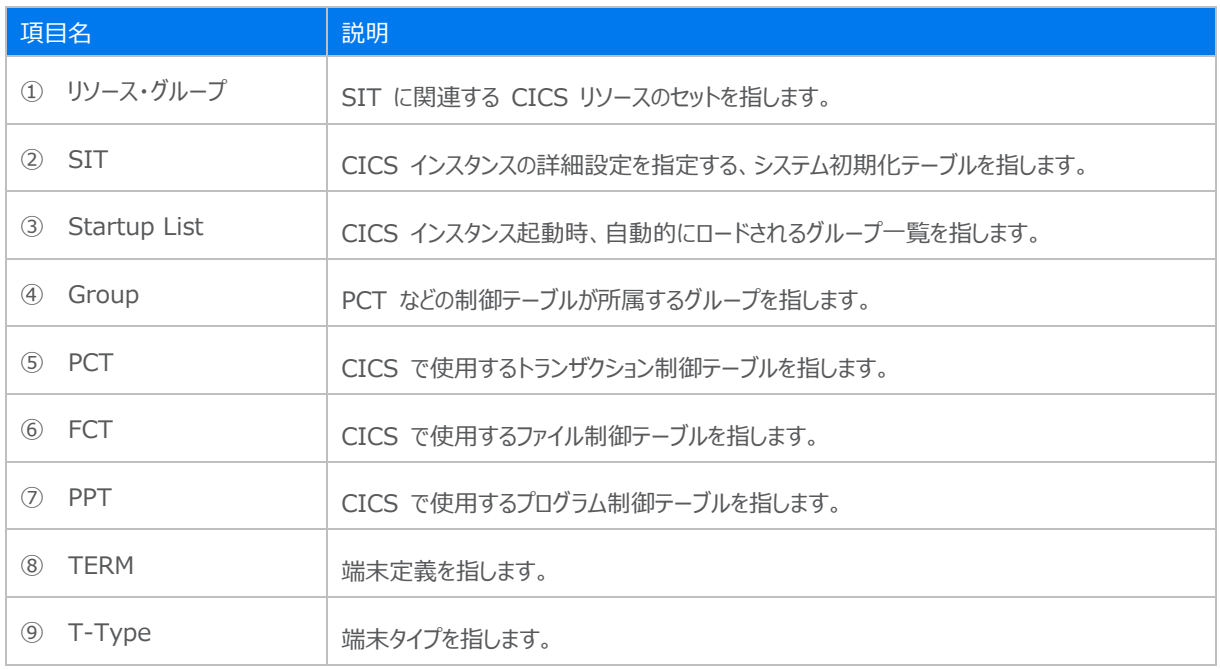

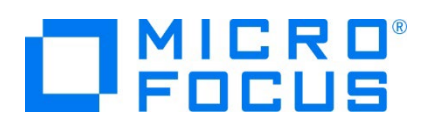

# **3.2 リソース定義ファイルの配置**

独自に CICS リソース定義を作成する場合は、製品インストールパス配下にある dfhdrdat という名前の製品付属リソース 定義ファイルをアクセス許可のある任意のフォルダへコピー後、これを基に作成します。

また、Enterprise Server インスタンスの CICS 構成に設定するフォルダも作成しておきます。

製品付属のリソース定義パス例)

C:\Users\Public\Documents\Micro Focus\Enterprise Developer\Samples\Mainframe\CICS\Classic\ACCT\system

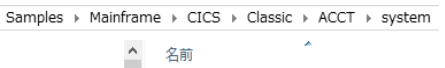

 $\sim$   $\sim$ 

٠ dfhdrdat

# **3.3 Enterprise Server インスタンスの構築**

П

CICS を実行する Enterprise Server インスタンスを ESCWA から新規に作成し、[CICS] プルダウンメニューから [構 成] を選択します。ここでは CICSDM をインスタンス名とします。

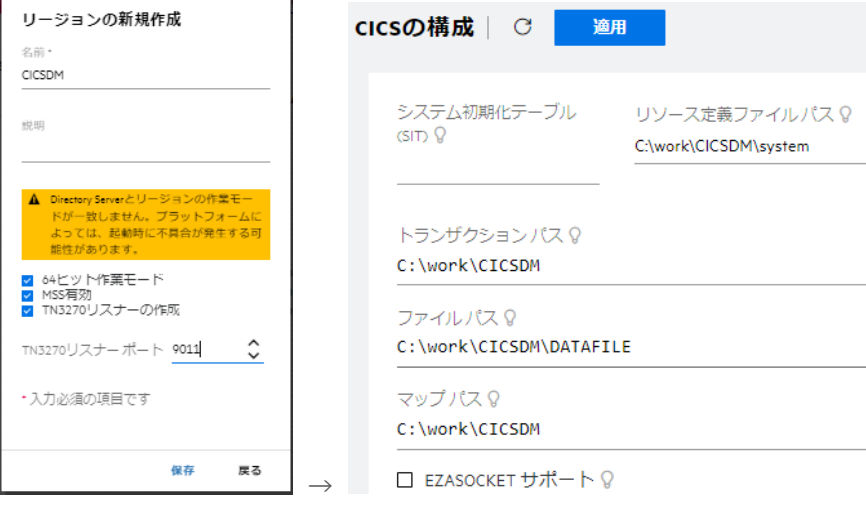

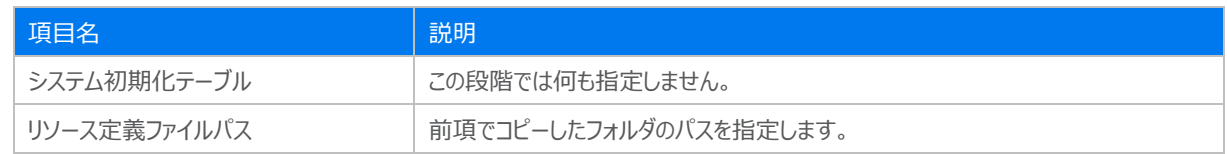

# **3.4 Enterprise Server インスタンスの開始**

リソース定義のメンテナンスはインスタンスを開始した状態で行うため、作成した CICSDM インスタンスを開始します。

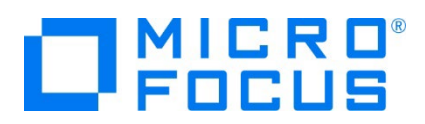

# **3.5 グループの追加**

CICSDM インスタンスへ独自の制御テーブルを格納する、新しいグループを作成します。

1) ESCWA から CICSDM インスタンスの [編集] アイコンをクリックします。[CICS] プルダウンメニューから [リソース] > [グループ別] を選択し、グループ一覧を表示します。

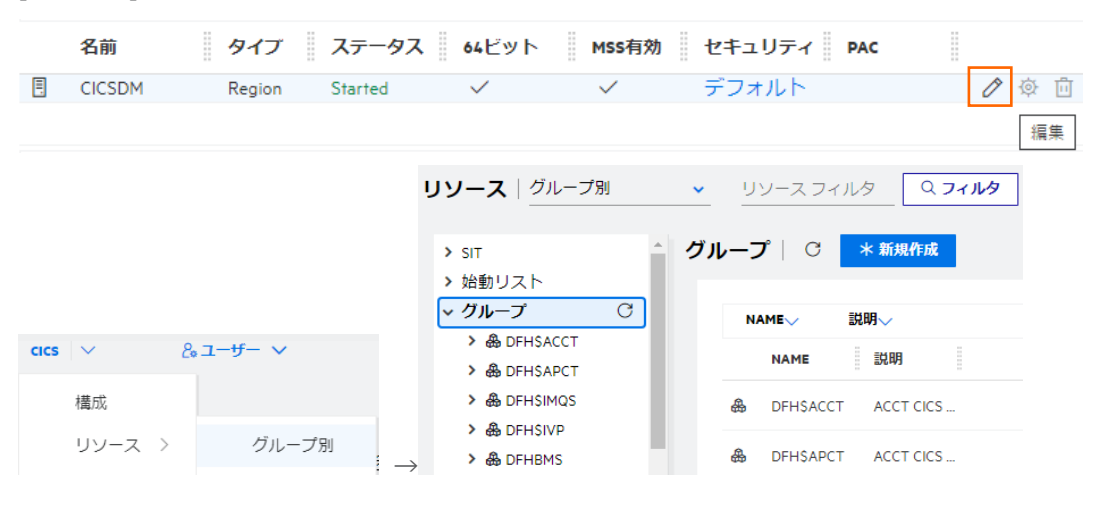

2) 「新規作成1ボタンをクリック後、名前に CICSDMGP 、Description へ DEMO GROUP と入力して「保存1ボタン をクリックします。入力値は任意です。

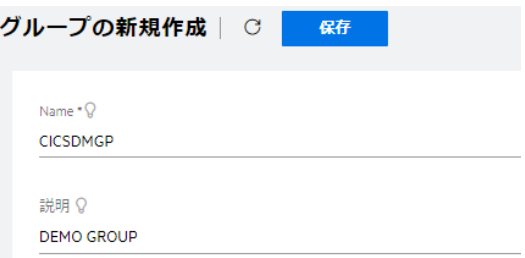

3) 独自に作成する PCT などの制御テーブル類は、作成した CICSDMGP に含まれるように定義します。

# **3.6 T-Type の追加**

CICSDMGP グループへ日本語対応の T-Type を作成します。

1) リソースに [タイプ別] を選択後、左側ペインの [T-Type] をクリックして 一覧を表示します。

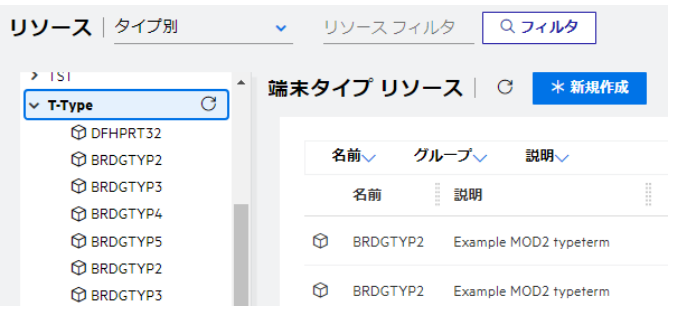

メインフレーム COBOL 開発:CICS SIT 構築

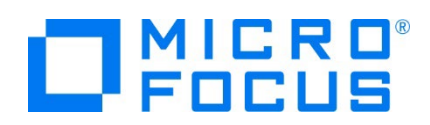

2) 一覧に含まれている既存の T-Type からコピーします。 DFHTERM グループに属する MOD2TYPE の [編集] アイコ ンをクリックして表示された画面の [コピー] ボタンをクリックして登録画面を表示します。

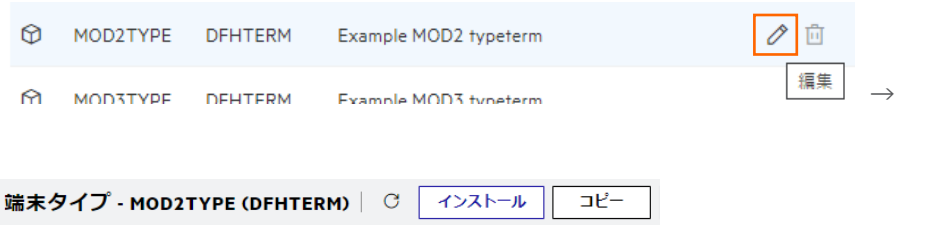

3) 追加画面では下記項目を入力して [保存] ボタンをクリックします。

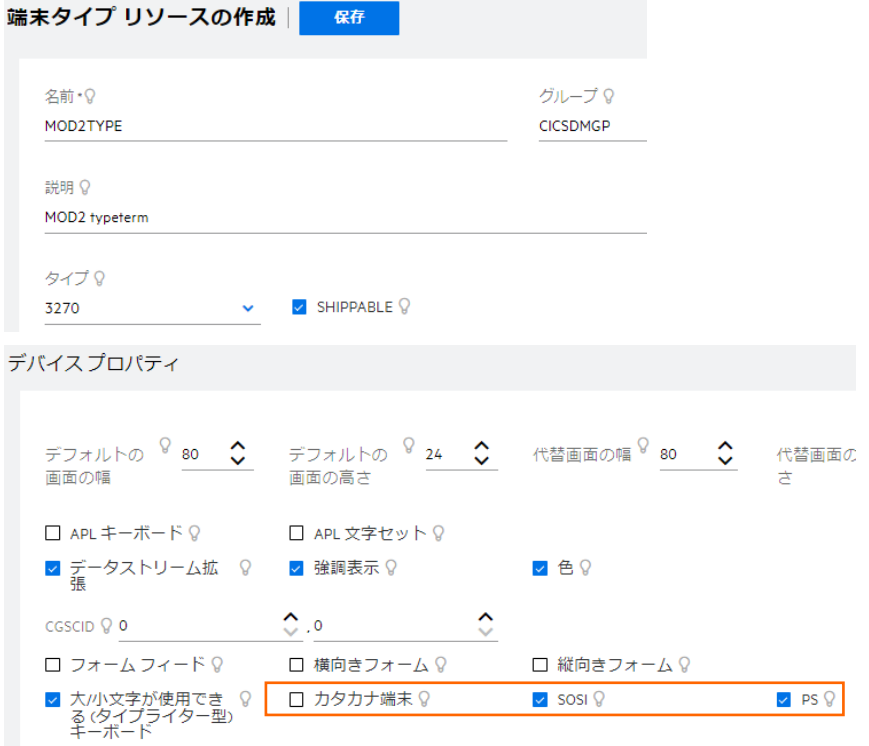

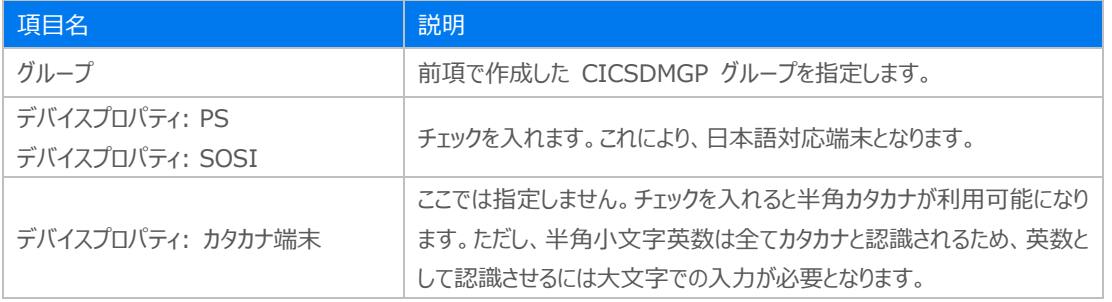

その他の設定内容に関しては、製品ヘルプをご参照ください。

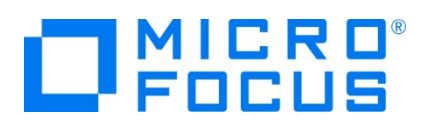

# **3.7 TERM 定義の確認**

既存のリソース定義に含まれている端末定義を確認します。

1) 左側ペインの [TERM] クリックして一覧を表示します。 一覧から DFHTERM グループに属する MOD2 の [編集] ア イコンをクリックして内容を表示します。

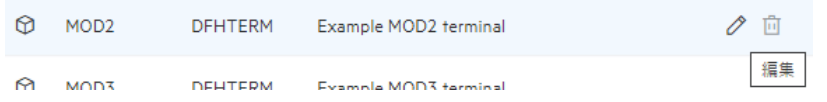

2) MOD2 端末は、前項で作成した CICSDMGP グループに含まれる MOD2TYPE と関連していることが [端末タイプ] から確認できます。また、TN3270 エミュレータの接続設定では [ネット名] が デバイス名と関連します。

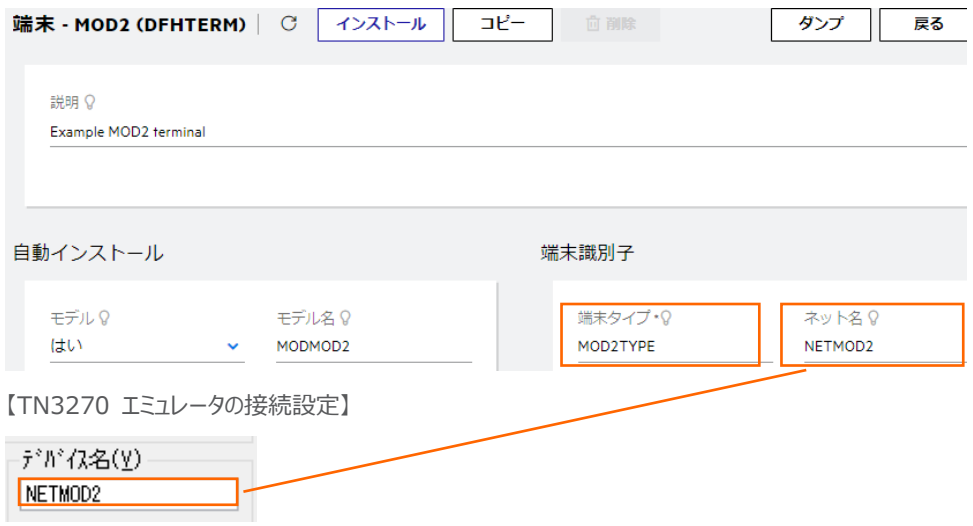

#### **3.8 始動リストの追加**

CICSDM インスタンス開始時に、作成した CICSDMGP を含んで起動するよう、新しい始動リストを作成します。

1) リソースに [グループ別] を選択後、左側ペインの [始動リスト] をクリックして 一覧を表示します。

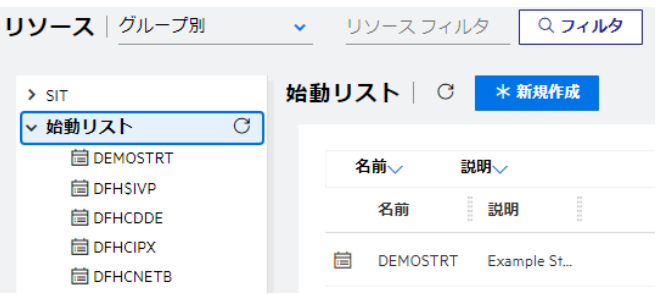

2) 一覧に含まれている既存の DEMOSTRT の [編集] アイコンをクリックして表示された画面の [コピー] ボタンをクリックし て登録画面を表示します。

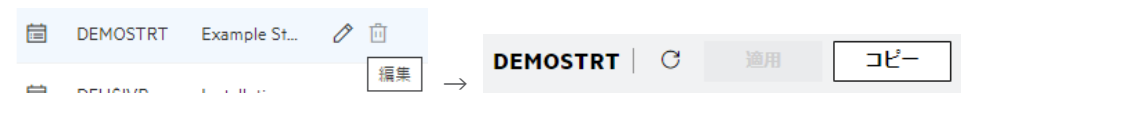

メインフレーム COBOL 開発:CICS SIT 構築

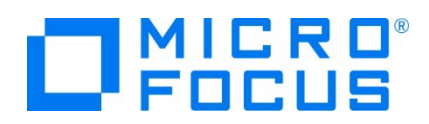

3) 名前は任意ですが、ここでは CIDMSTLT を始動リスト名として指定します。 [グループ] の [追加] ボタンをクリックし、 一覧から前項で作成した CICSDMGP グループを選択して [選択] ボタンをクリックすると、グループの最後に追加されま す。指定後は「保存1 ボタンをクリックします。

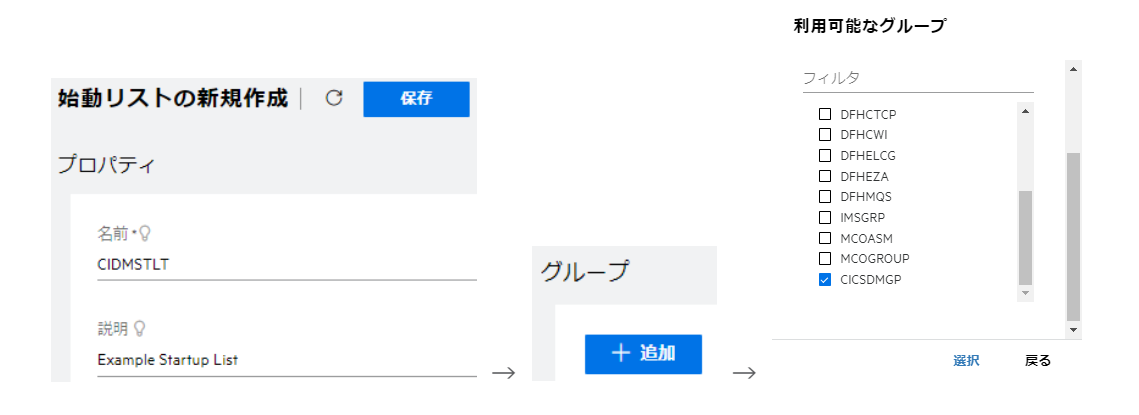

15 岛 CICSDMGP  $\rightarrow$ 

4) 始動リストへ作成したグループを指定することにより、Enterprise Server インスタンスは起動時に CICSDMGP グルー プに含まれる制御テーブル定義類をロードします。

注意!) 同名の制御テーブル定義が含まれるグループを指定する場合は、後からロードされる定義に上書きされるため、優 先度の高いグループを下位に指定してください。この例では 15 番目が最優勢となります。また、各行の順番を矢印ボタンで 変更することもできます、

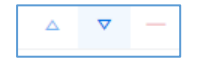

#### **3.9 SIT の追加**

CICSDM インスタンスが使用する、新しい SIT を作成します。

1) 左側ペインの [SIT] クリックして一覧を表示し、DEMOSIT の [編集] アイコンをクリックして表示された画面の [コピー] ボタンをクリックします。

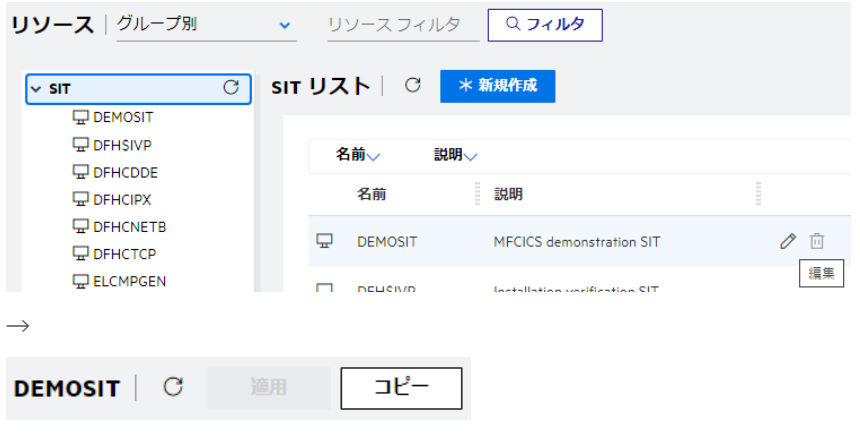

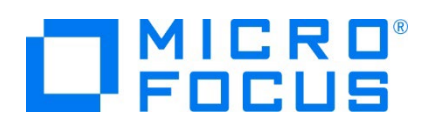

2) 追加画面では下記項目を入力して [保存] ボタンをクリックします。

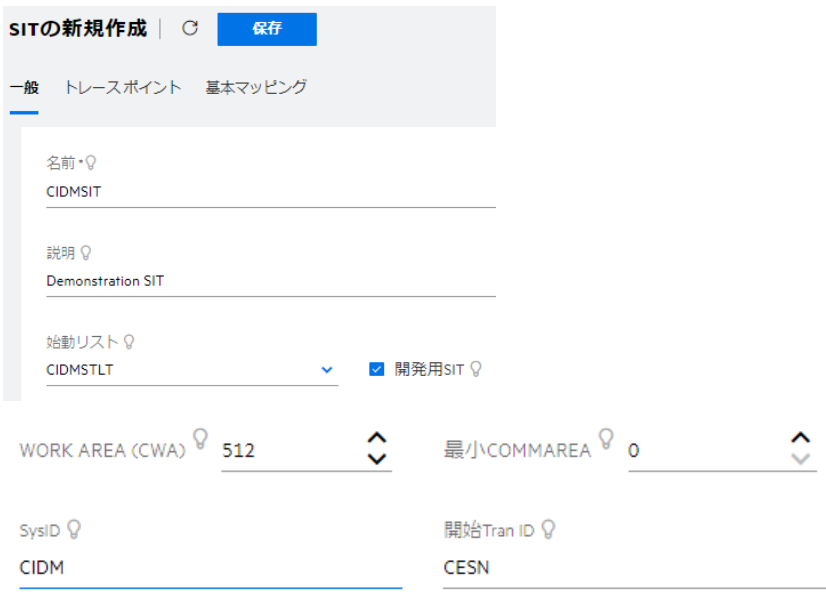

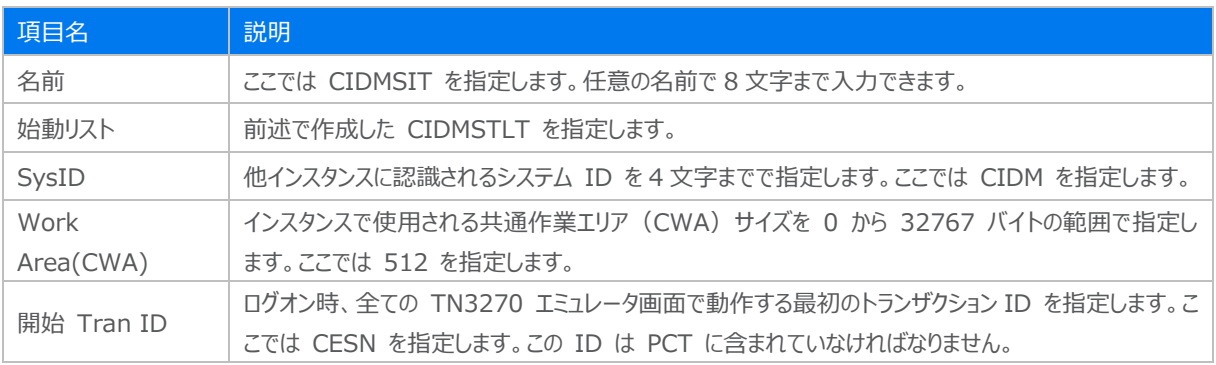

他項目の内容に関しては製品ヘルプをご参照ください。

# **3.10 新しい SIT の適用**

[CICS] プルダウンメニューから [構成] を選択し、前項で作成した CIDMSIT を SIT に指定して [適用] ボタンをクリック します。この指定により CIDMSIT に関連するリソースが次回起動時にロードされます。

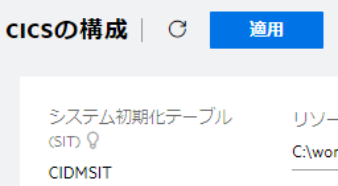

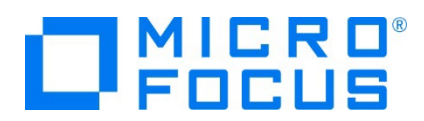

# **3.11 Enterprise Server インスタンスの再起動**

設定した内容を反映したロードを行うために CICSDM インスタンスを停止後、開始します。

## **3.12 コマンドからの追加**

CICS リソース・グループの追加は、製品が用意している casrdtup コマンドからも実行可能です。大量に登録する際はコマン ドを羅列したシェルまたはスクリプトファイルを作成してこのファイルを実行することにより一括登録ができます。登録時は対象となる インスタンスを停止した状態で実行してください。

# **3.13 TN3270 エミュレータからの接続**

CICSDM インスタンスの指定ポートへ TN3270 エミュレータから接続します。

画面右上の APPLID で CICSDM インスタンスへ接続されていることが確認でき、CIDMSIT SIT に指定した Initial Tran である CESN が実行されていることが確認できます。

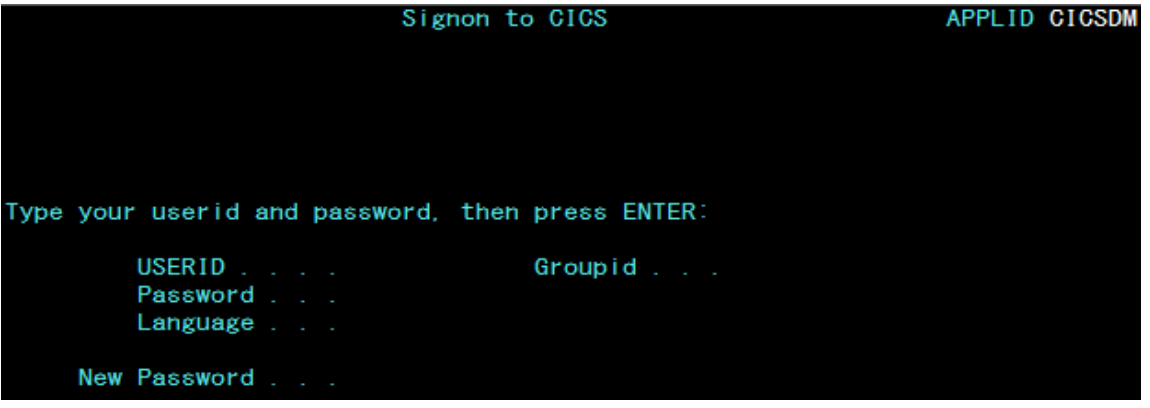

# **4. 免責事項**

本チュートリアルの例題ソースコードは機能説明を目的としたサンプルであり、無謬性を保証するものではありません。例題ソースコードは弊社 に断りなくご利用いただけますが、本チュートリアルに関わる全てを対象として、二次的著作物に引用する場合は著作権法の精神に基づき適 切な扱いを行ってください。

#### **WHAT'S NEXT**

- メインフレーム COBOL 開発 : CICS 間通信 Eclipse 編
- 本チュートリアルで学習した技術の詳細については製品マニュアルをご参照ください。